# **LOGGING IN TO MOODLE**

- 1. Go to: [http://my.kings.edu](http://my.kings.edu/)
- 2. On the left menu, click the **Moodle** link:

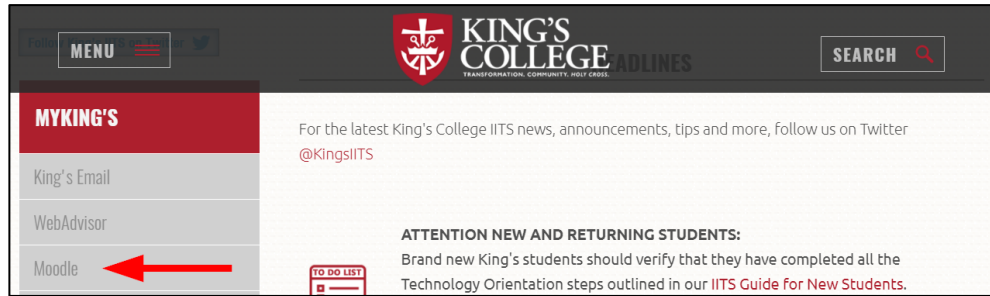

3. Click the blue **Sign in with Office 365** button on the login page.

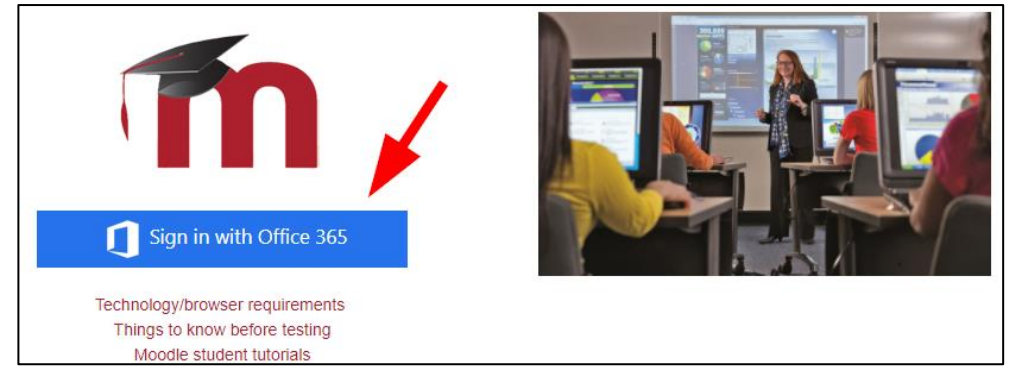

4. Follow on-screen prompts to log in with your King's email.

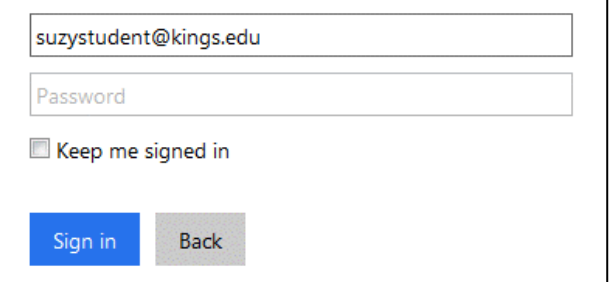

5. Your courses will display in the center of the Moodle Dashboard page. Click a course title to enter it.

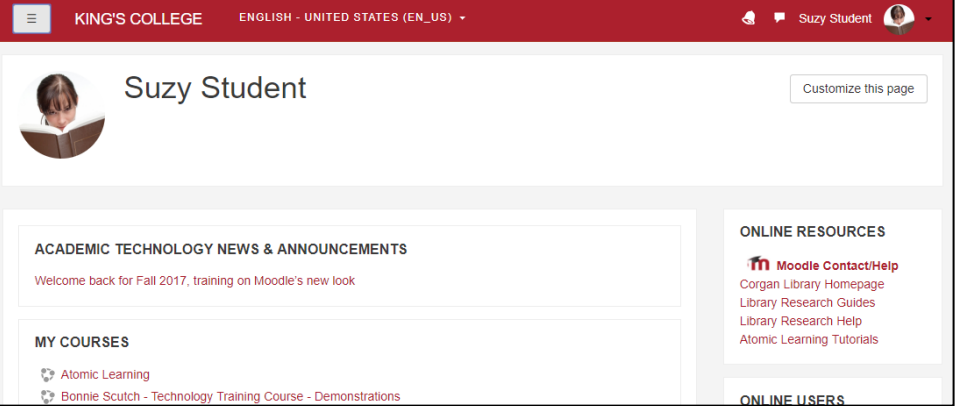

*Note: Any maintenance notifications, announcements, or warnings will be posted on this Moodle* 

*dashboard page. In the event of a Moodle outage, check the MyKing's page (*[http://my.kings.edu](http://my.kings.edu/)*).*

Moodle does not promise complete compatibility with all internet browsers. Download one of our recommended browsers for the best Moodle experience: **[Firefox](http://www.mozilla.org/en-US/firefox)** | **[Chrome](https://www.google.com/chrome/browser/)** | **[Safari](http://www.apple.com/safari)**

## **HELPFUL HINTS IN MOODLE**

Moodle has a **FOUR HOUR** session timeout. If you are logged in and viewing a resource or typing an essay on an exam for more than 4 hours you will be **LOGGED OUT**. Please be advised, in the event of an online essay test.

### **TESTING**

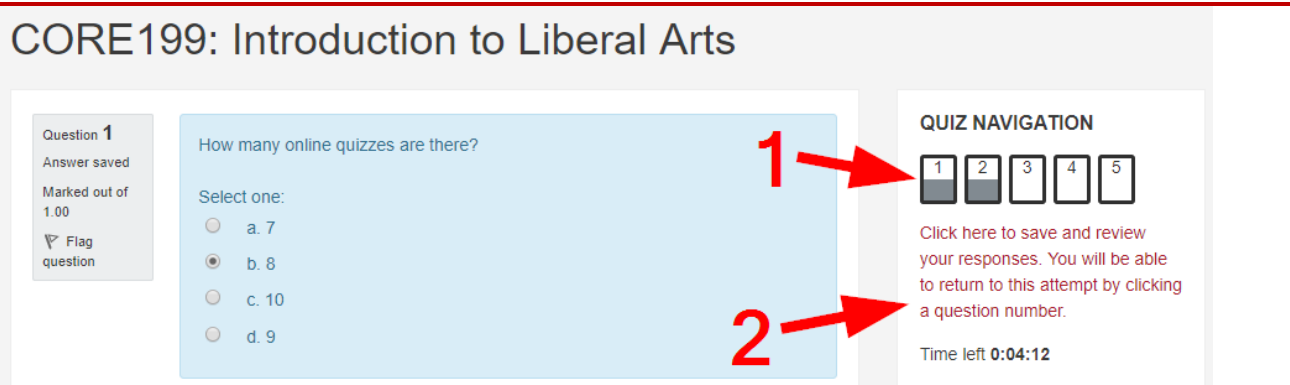

In the figure above, **1** shows a set of boxes that represent each question and **2** is a clickable hyperlink that explains how to save your answers (it reads **Click here to save and review your responses. You will be able to return to this attempt by clicking a question number**). Click the link and you will be taken to a Response review page that will show you which answers saved and which you have yet to complete. In addition, clicking the **Next** button at the bottom of the quiz page will also take you to the response overview page. Click **a question number** on the Response review page to get taken back to the test—you'll see the saved answers in the Quiz Navigation area are greyed to indicate saved answers.

#### **Never click the back button in the middle of an exam! Never open a new window and log in to Moodle a second time during an exam! Both of these will result in lost material on the test, so always save often and STAY on the exam page.**

#### **ASSIGNMENTS**

In the assignment, click **Edit submission**. On the next screen, click the (1) **Upload files** button to add a file to your submission. When the File picker displays, choose (2) **Choose File** and locate the file on your computer, click **Open**, then click (3) **Upload this file** to close the File picker. Your filename of your upload will show on the submission page. Click **Save changes** to commit the file as a submission. If available, click **Send for marking** to finalize your submission and send it for grading (you will NOT be able to modify your submission after this step).

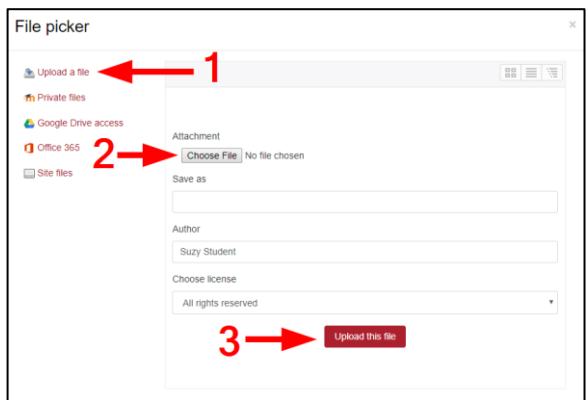

## **MORE INFORMATION**

- Video tutorials about using Moodle are available through Atomic Learning at the IITS Learning Hub: **<http://wp.kings.edu/learninghub/moodle-lms/>**
- If you lose your username/password or cannot get into your King's Email AND Moodle, contact the King's College Help Desk **[help@kings.edu](mailto:help@kings.edu)** or 570-208-5900, ext. 4357.
- If you can get into King's Email, but not Moodle or you can get into Moodle, but have a problem accessing features or courses, contact: **[moodle@kings.edu](mailto:moodle@kings.edu)** or **Pete Phillips 570-208-5814** or **Bonnie Scutch 570-208-6036** (both available in person: Hafey Marian, 6th Floor).